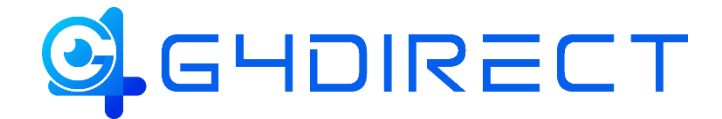

# Tiandy

# QUICK HOW-TO-GUIDE

## Easy7 Smart Client PC Software Adding a Device

In this guide we will be providing you a quick walkthrough on how to add your Tiandy NVR to the Easy7 Smart Client PC Software using an IP address or the P2P QR Code.

# **Desktop & Laptop (Windows and Mac)**

## **Download & Install Instructions**

From a web browser go to: www.g4direct.com -> Navigate to the **"Help and Support"** page -> Select **"Tiandy Product Resource"** -> Select the option labeled **"Easy7 Smart Client PC Software".**

Download and install the latest version of "Easy7 Smart Client", for your system. If it is Mac download latest version for Mac: currently ver. 8.3

Extract/unzip, install-program from download and run it. The program will install (default settings are recommended during install prompts). From Launchpad (Mac) or Start (Windows) launch Easy7 Smart Client (allow access if prompted by security)

Once application opens, if greeted with the incorrect language simply change the option via the lower left-hand drop-down box.

This will prompt you to setup your initial password setting for your "admin" user. Create the password and fill in the password recovery questions, in order to secure and access the Homepage. Note: Passwords cannot contain special character i.e. !@#\$%^&\*

Once the "admin" user is secure you will be required to login again. Once logged in the software will prompt to the Home Page.

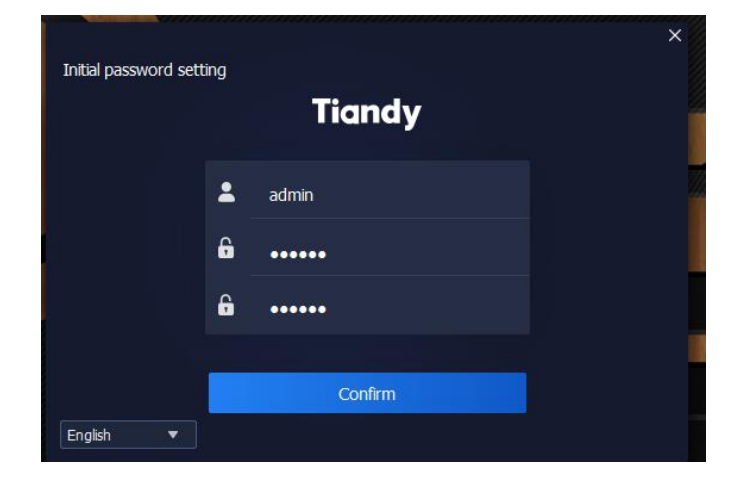

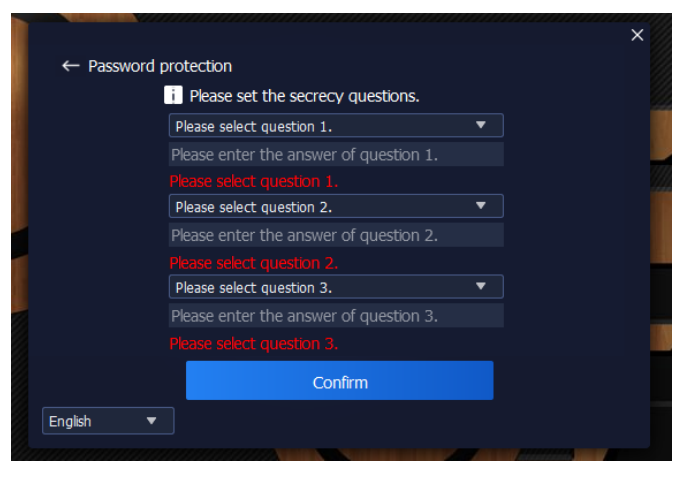

## **Adding your NVR**

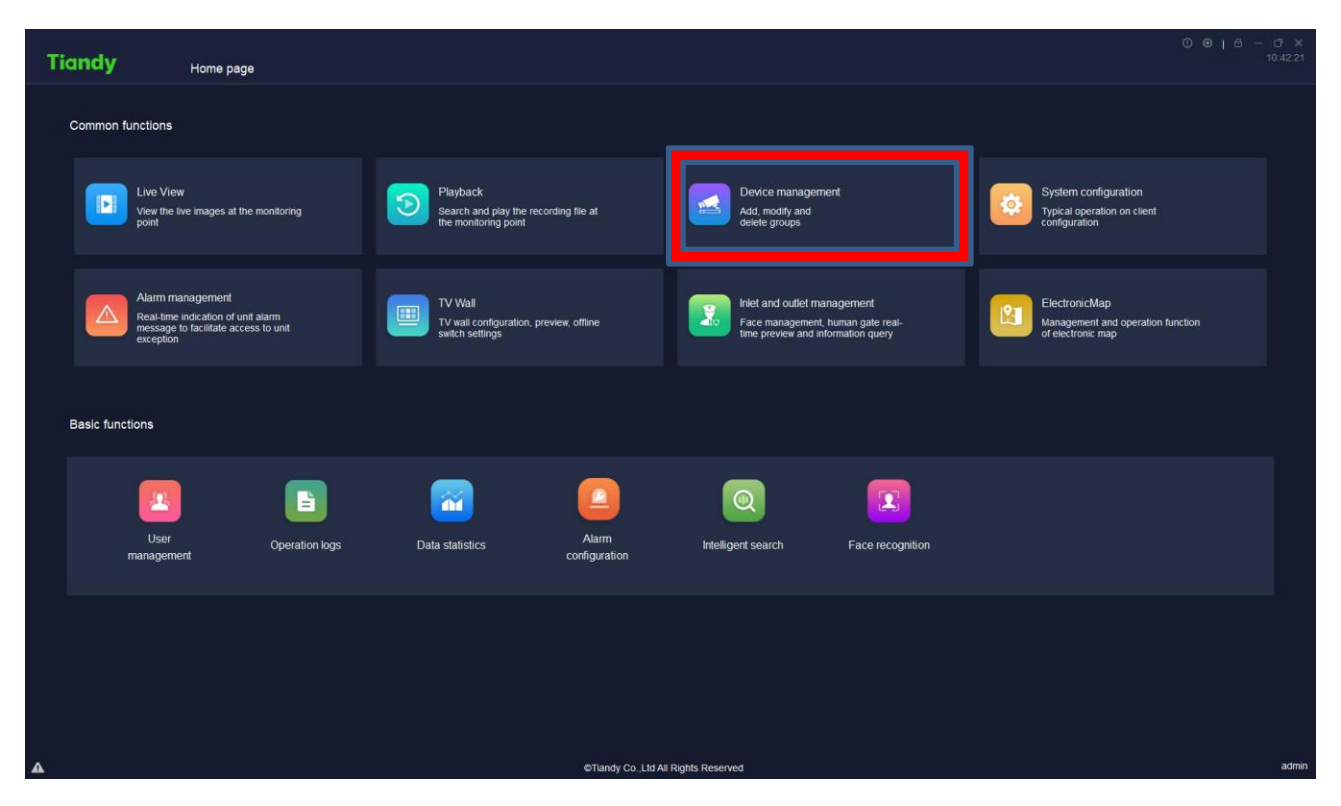

#### **To add a device, select "Device Management"**

### **Adding Local NVR**

**(Follow these instructions if your PC Laptop is connected to the same network as the NVR itself)**

Select the **"Encode Device"** tab and then select the option labeled **"Auto Search"**.

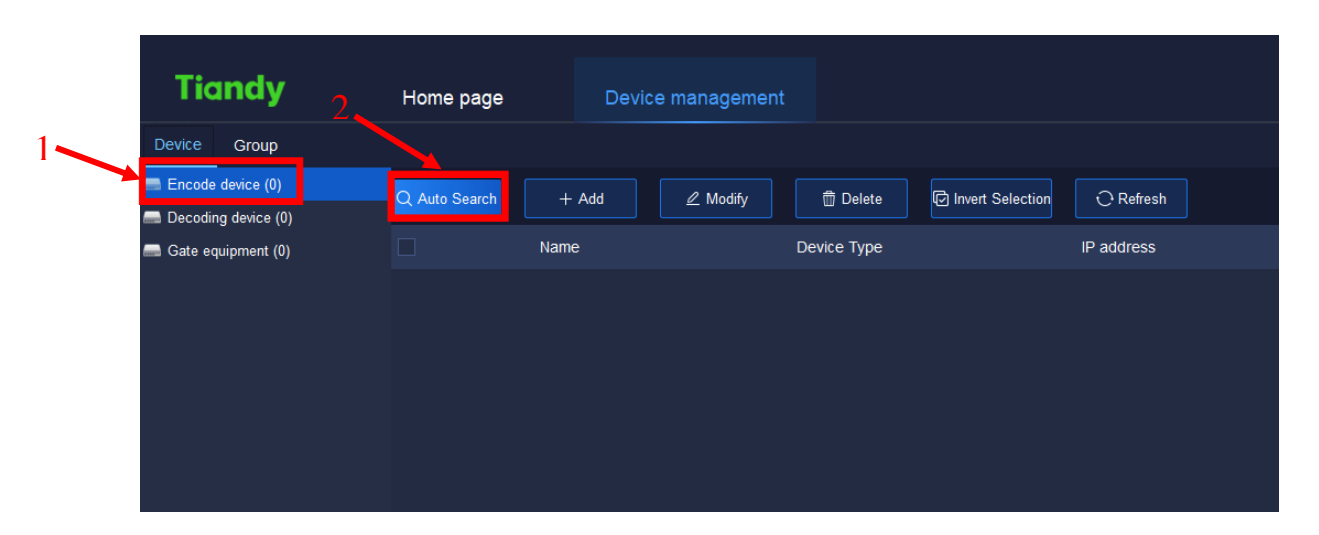

This will run a scan of your network showing and allowing the ability to add any local Tiandy devices connected to such.

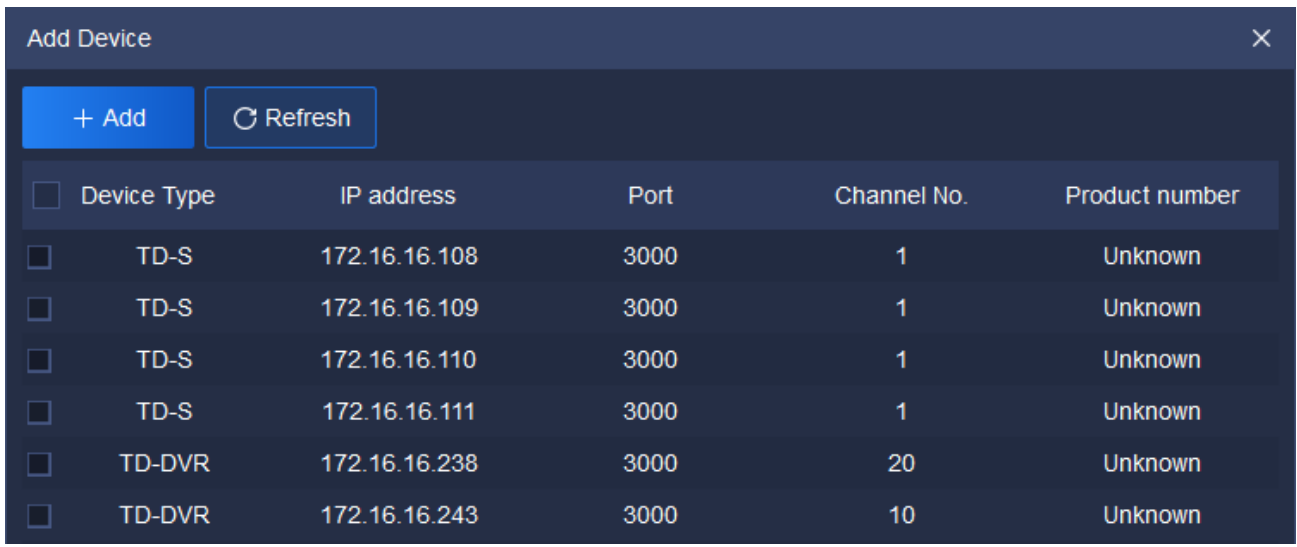

Find the desired device and check the associated box then click **"Add"**.

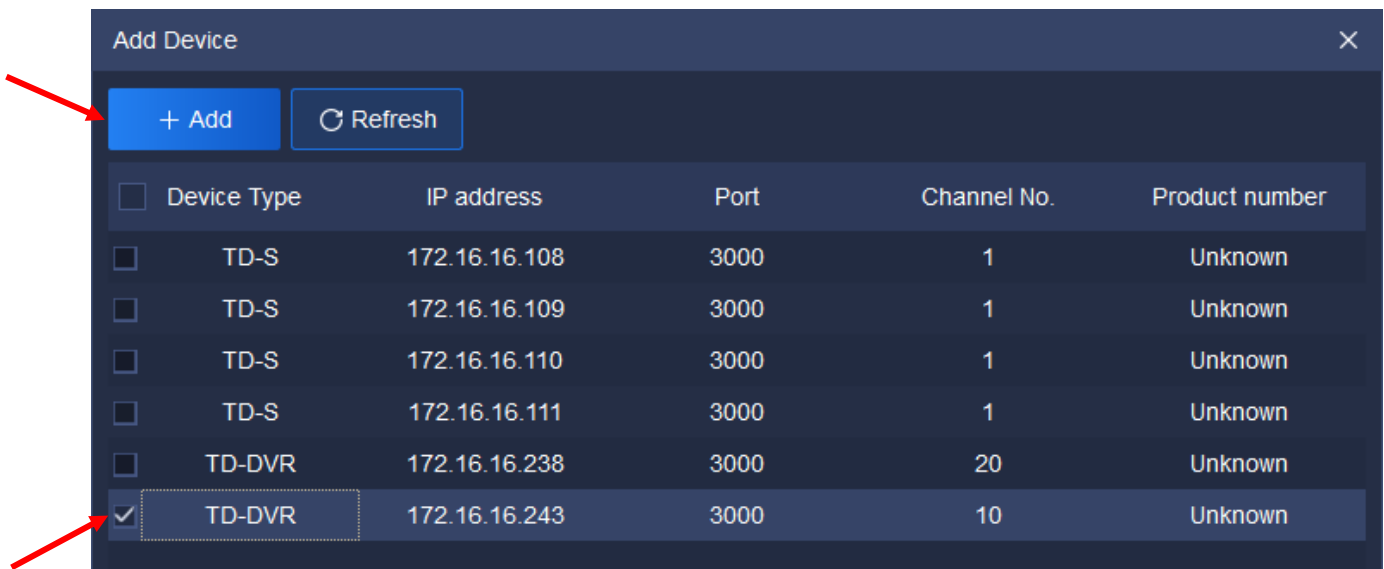

This will prompt a window requesting the username and password of your NVR. Fill in the **user** and **password** and select **"OK"**.

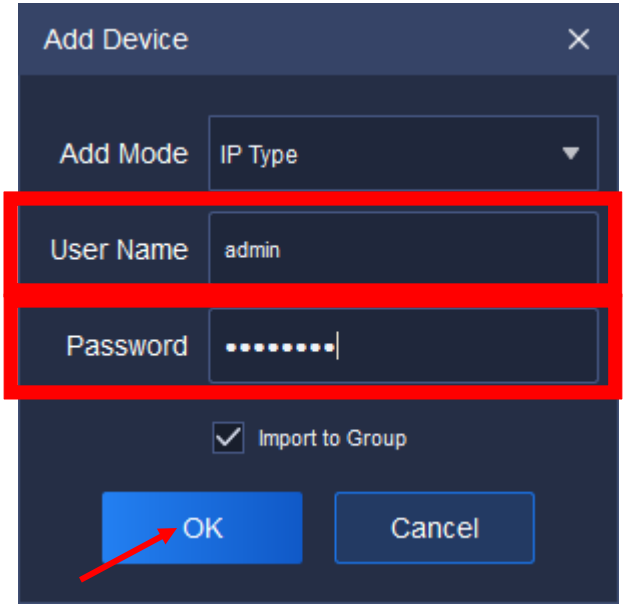

Easy7 will notify you if the device added successfully or not.

If the device did not add successfully, double-check the login credentials for the device being added otherwise, the device may need to be added manually.

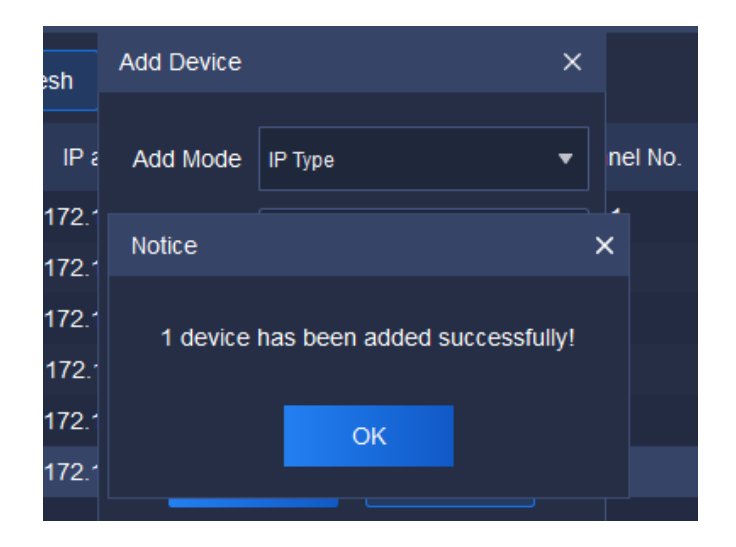

### **Manually Adding NVR**

**(Follow these instructions if your PC Laptop is not connected within the same network as the NVR itself or if you wish to manually add your device.**

From the Device Management page select the **"Add"** button.

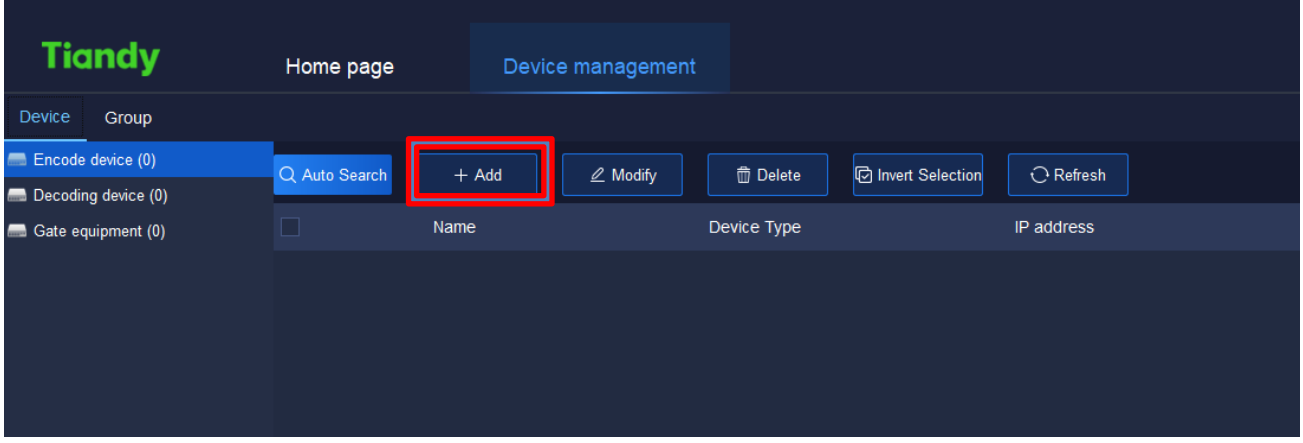

Fill in the corresponding information for your device. On the "Add Device" window Change the **"Add Mode"** to the desired method (IP/Domain/DDNS/P2P/AliP2P)

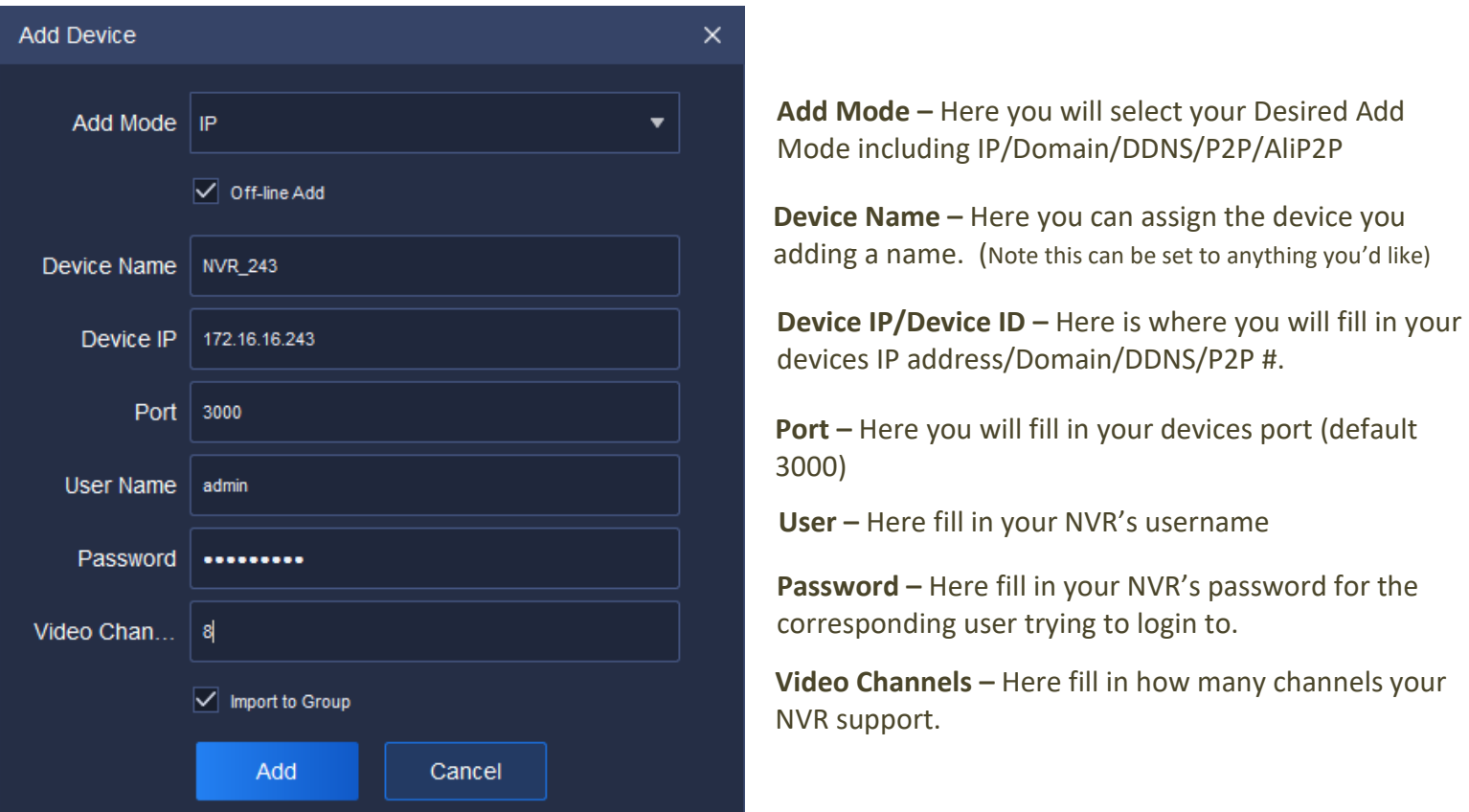

Once all fields are filled in select add. If successfully added and connected you may view your NVR's IP Cameras via the Live View Tab.

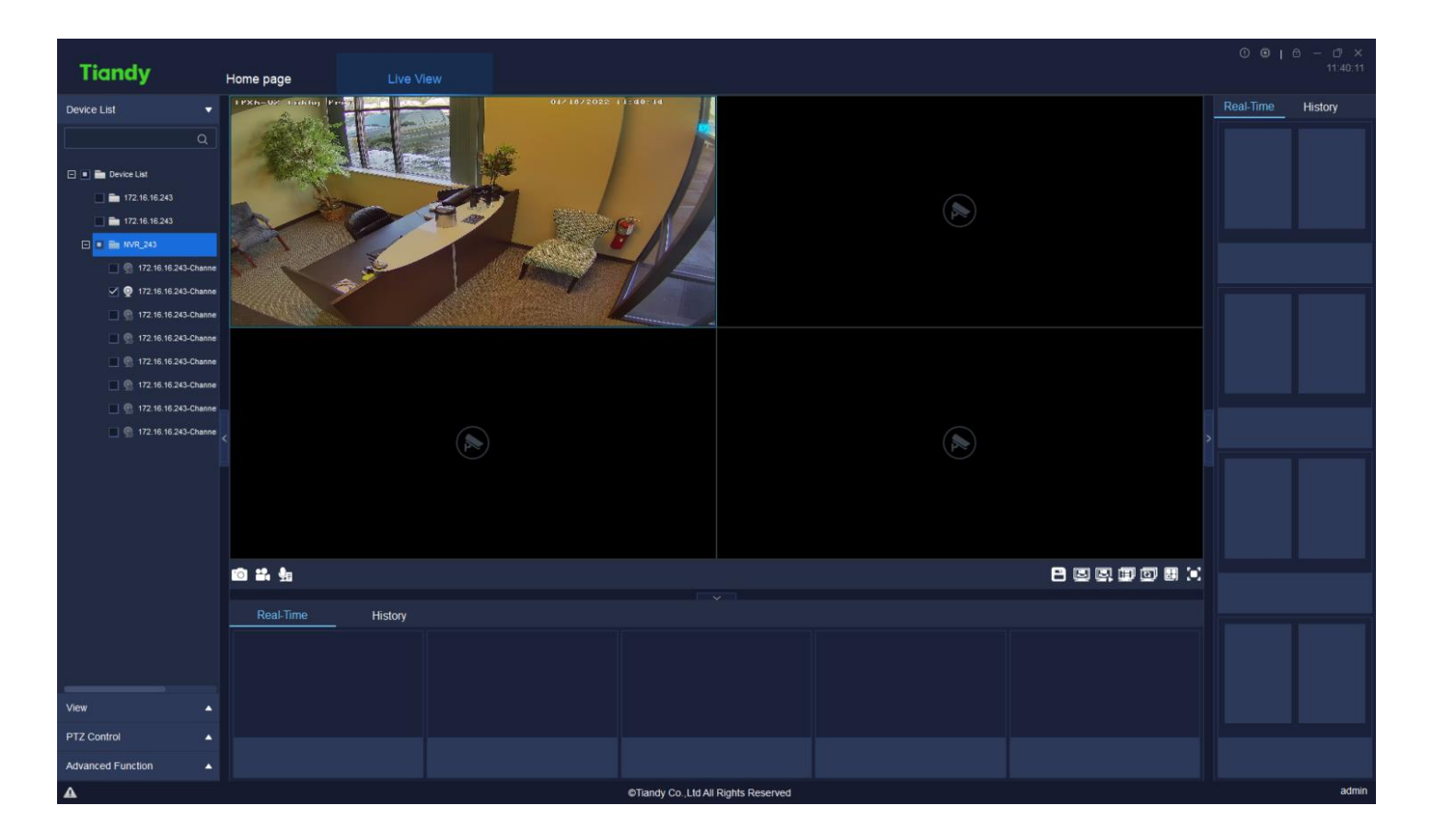